В. Ю. Суходольский

# **Altium Designer** проектирование функциональных узлов РЭС на печатных платах

- Формирование библиотек компонентной базы
- Проектирование электрической принципиальной схемы
- Схемотехническое моделирование **B Altium Designer**
- Ручная и автоматическая трассировка ■ печатного монтажа
- **Моделирование паразитных эффектов** в печатном монтаже
- Проектирование функционального узла ■ на ПЛИС
- Формирование конструкторской документации по ЕСКД

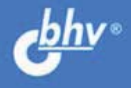

# УЧЕБНОЕ ПОСОБИЕ

УДК 681.3.06

ББК 32.973.26-018.2

С91

#### **Суходольский В. Ю.**

С91 Altium Designer: проектирование функциональных узлов РЭС на печатных платах. — СПб.: БХВ-Петербург, 2010. — 480 с.: ил. — (Учебное пособие)

#### ISBN 978-5-9775-0542-0

Книга посвящена проектированию радиоэлектронных функциональных узлов в среде Altium Designer. Описаны состав, настройка и основные приемы работы в среде Altium Designer. Подробно освещены вопросы формирования и редактирования электрической схемы, разработки печатной платы, а также трассировки печатного монтажа. Отдельно рассмотрены особенности реализации проекта на основе микросхем ПЛИС. Значительное внимание уделено схемотехническому моделированию. Приведены необходимые сведения о работе с библиотеками, взаимодействии с внешними базами данных, системе контроля версий, а также экспорте результатов. Особенность книги — изложение материала с позиций сквозного проектирования изделия, начиная от создания нового проекта и заканчивая выпуском конструкторской документации по ЕСКД.

> *Для студентов вузов радиоэлектронного профиля, а также разработчиков, использующих Altium Designer*

Рецензенты:

И. Ю. Пивоваров, к.т.н., доцент кафедры радиоэлектронных средств

Санкт-Петербургского государственного электротехнического университета;

Л. М. Макаров, к.т.н., доцент, заместитель проректора по научной работе Санкт-Петербургского государственного университета телекоммуникаций им. проф. М. А. Бонч-Бруевича.

> УДК 681.3.06 ББК 32.973.26-018.2

#### **Группа подготовки издания:**

Главный редактор *Екатерина Кондукова* Зав. редакцией *Григорий Добин* Редактор *Леонид Кочин* Компьютерная верстка *Натальи Смирновой* Корректор *Наталия Першакова* Дизайн серии *Инны Тачиной* Оформление обложки *Елены Беляевой* Зав. производством *Николай Тверских* 

Лицензия ИД № 02429 от 24.07.00. Подписано в печать 30.01.10. Формат 70×100<sup>1</sup>/<sub>16</sub>. Печать офсетная. Усл. печ. л. 38,7. Tupaж 1500 экз. Заказ № "БХВ-Петербург", 190005, Санкт-Петербург, Измайловский пр., 29.

Санитарно-эпидемиологическое заключение на продукцию № 77.99.60.953.Д.005770.05.09 от 26.05.2009 г. выдано Федеральной службой по надзору в сфере защиты прав потребителей и благополучия человека.

> Отпечатано с готовых диапозитивов в ГУП "Типография "Наука" 199034, Санкт-Петербург, 9 линия, 12

# **Оглавление**

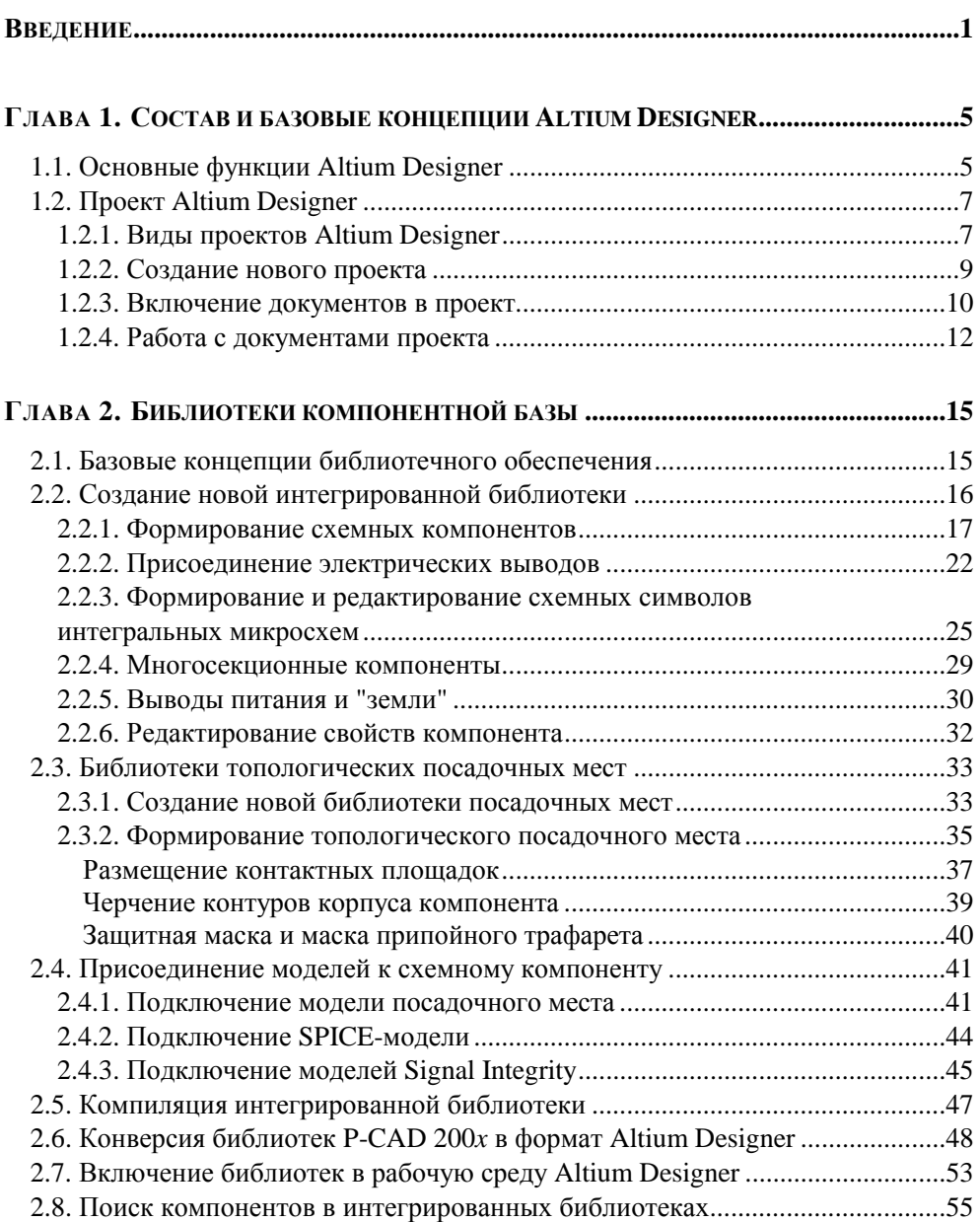

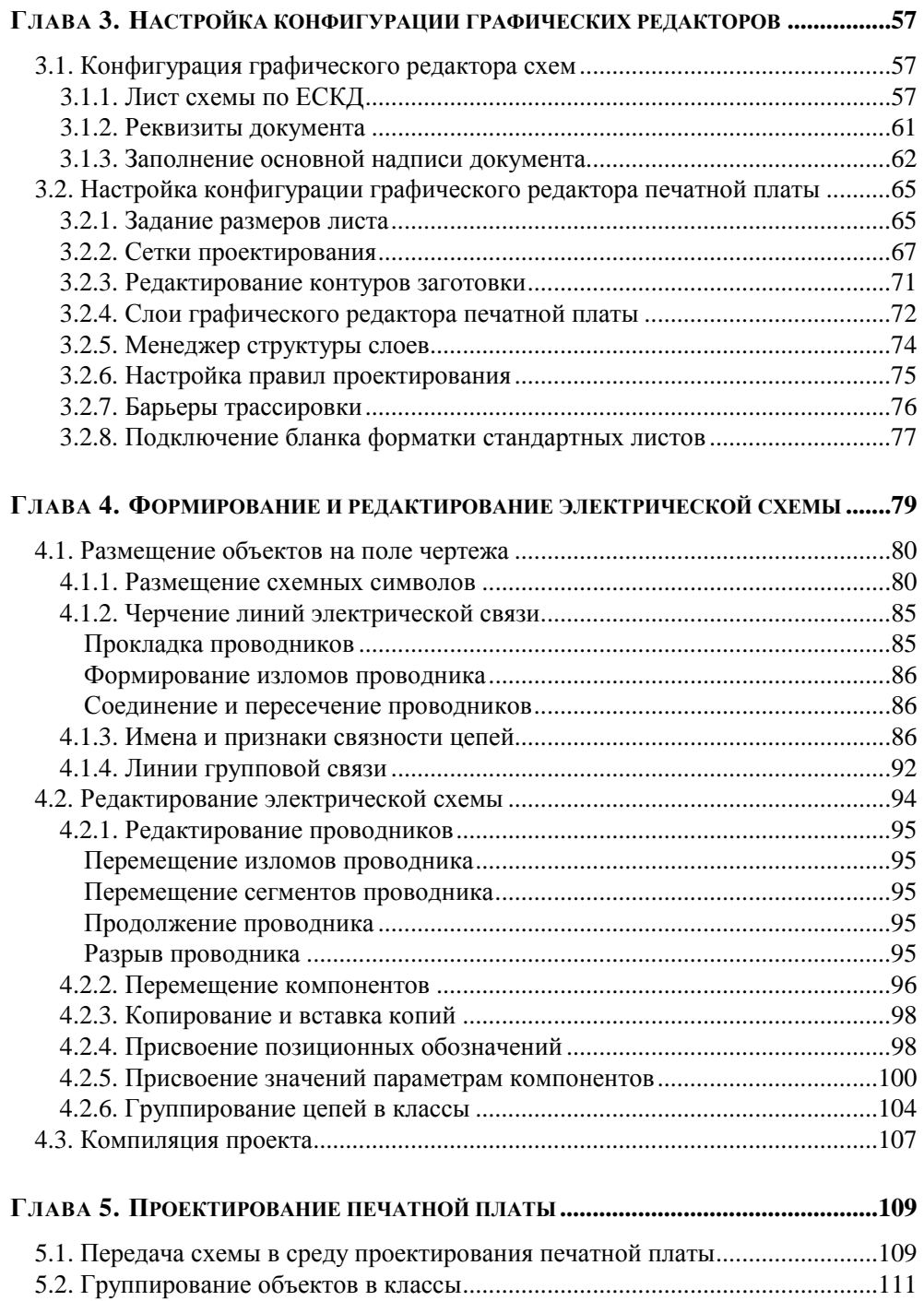

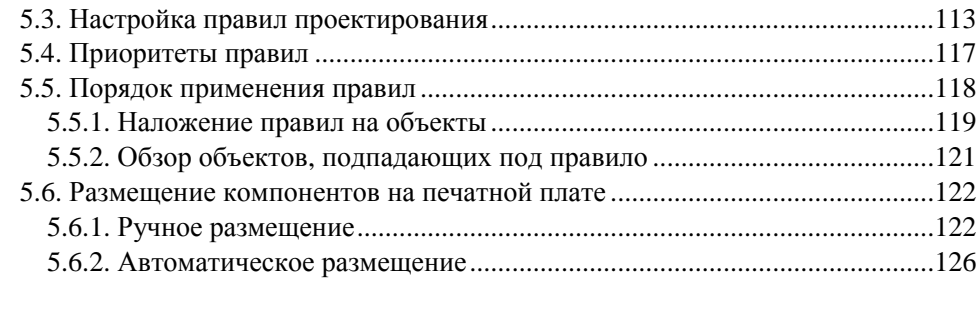

#### $61^\circ$  $126$

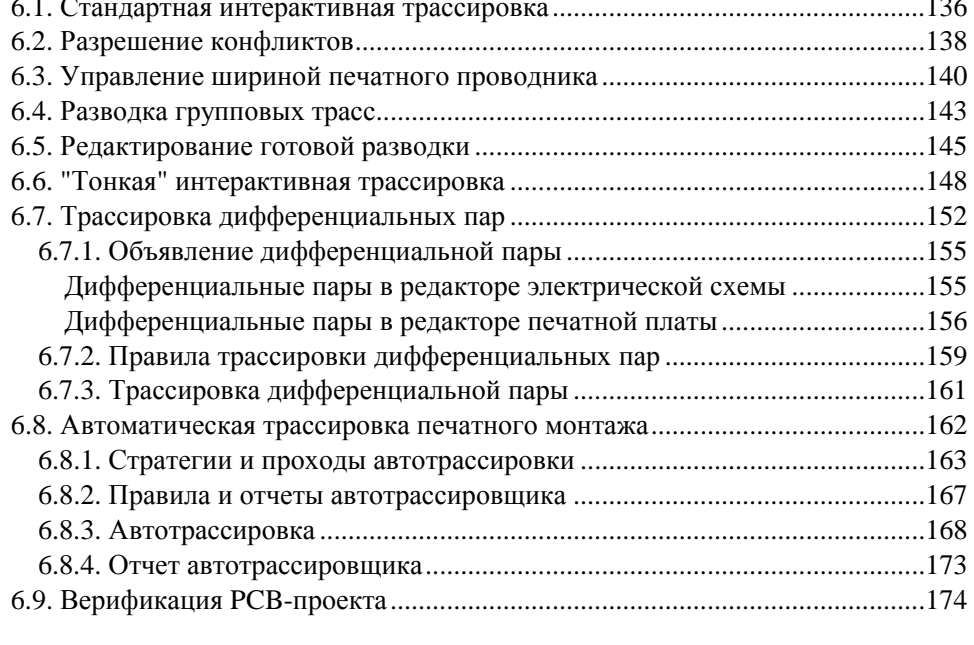

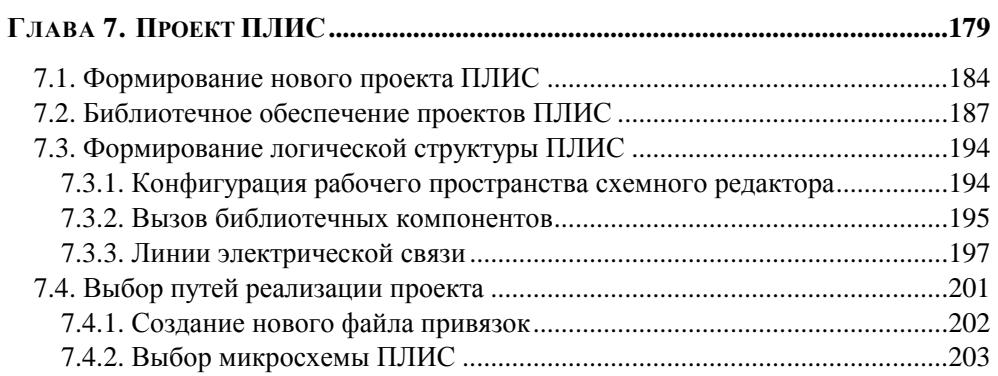

 $\sim$   $\sim$   $\sim$ 

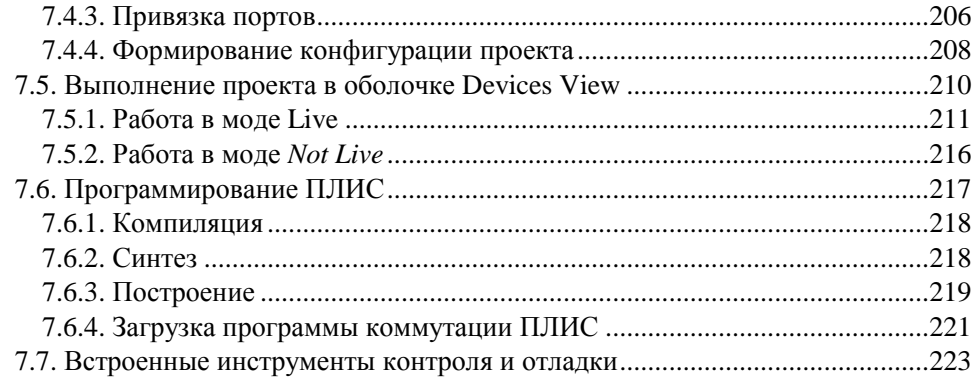

#### ГЛАВА 8. ОБЪЕДИНЕНИЕ ПРОЕКТА ПЛИС  $\ddot{ }$

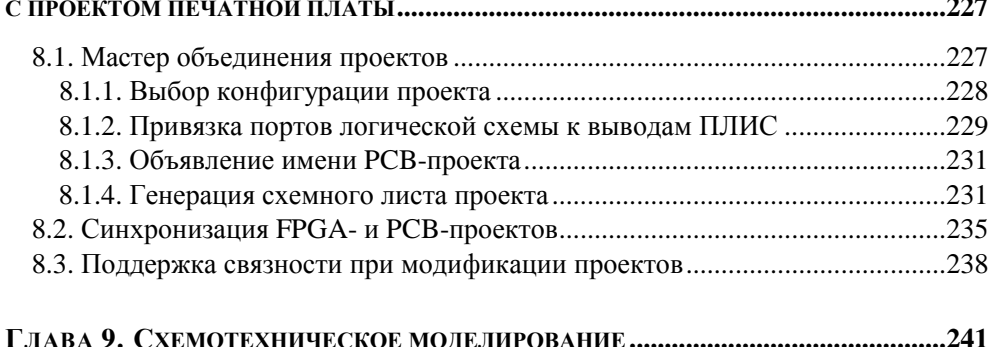

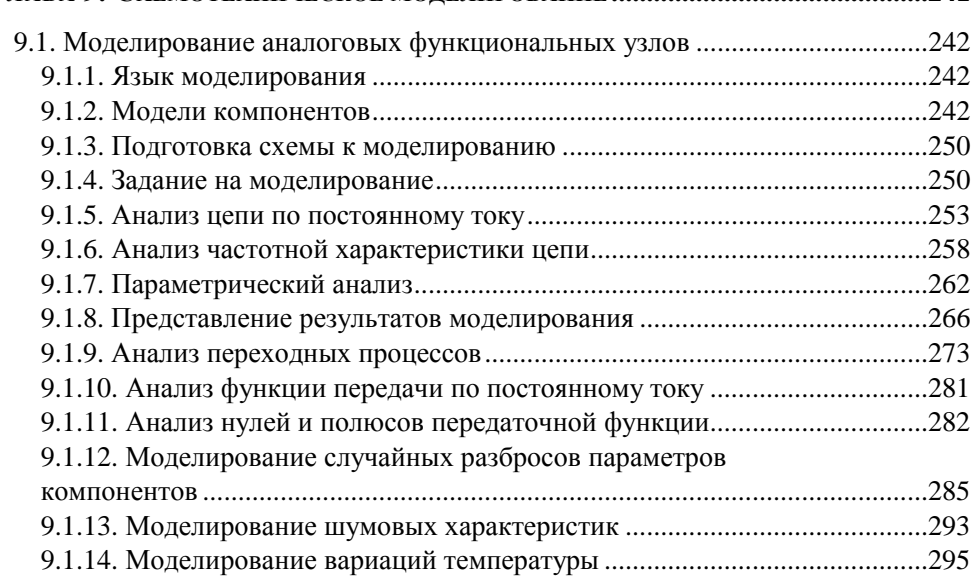

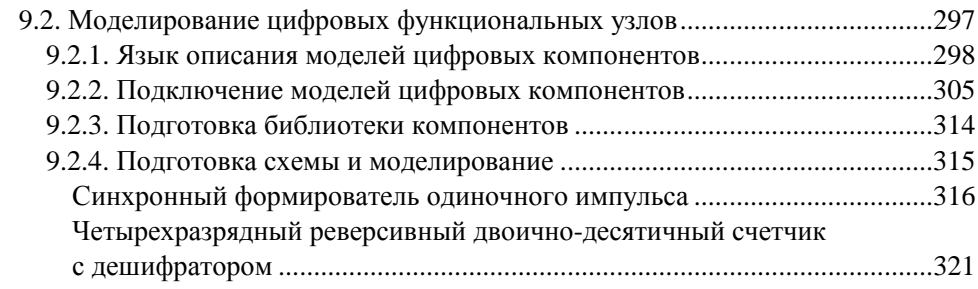

## ГЛАВА 10. МОДЕЛИРОВАНИЕ ПАРАЗИТНЫХ ЭФФЕКТОВ 10.2. Присоединение IBIS-моделей к компонентам проекта.............................329

## ГЛАВА 11. СВЯЗЬ ALTIUM DESIGNER С ВНЕШНИМИ БАЗАМИ ДАННЫХ..............349

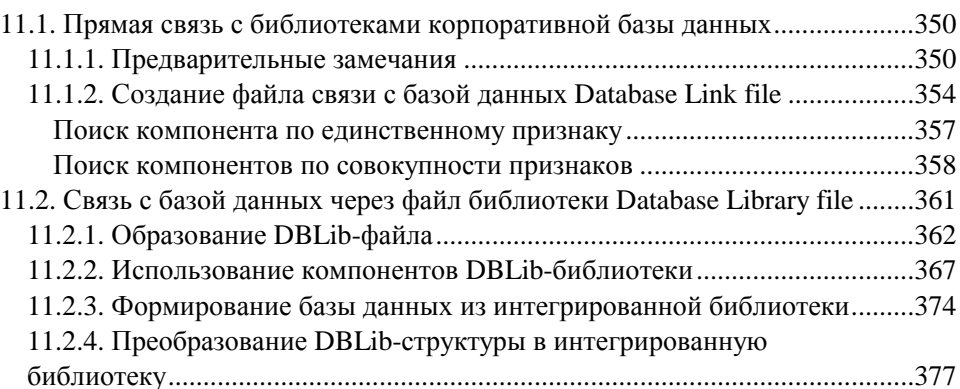

## ГЛАВА 12. РАБОТА ALTIUM DESIGNER ПОД УПРАВЛЕНИЕМ

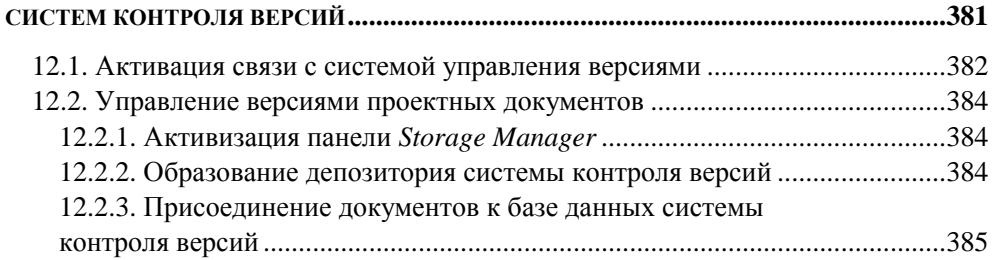

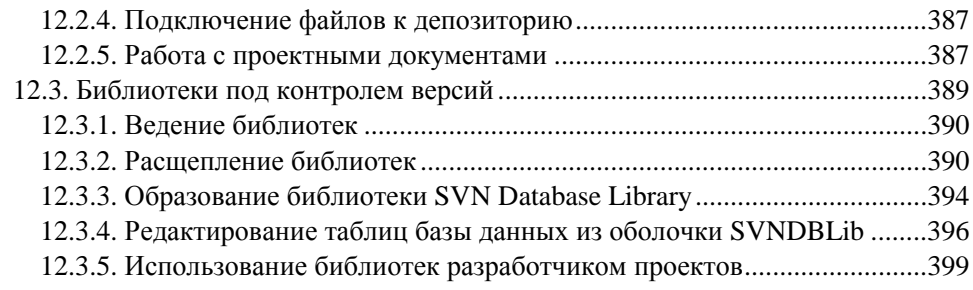

#### 

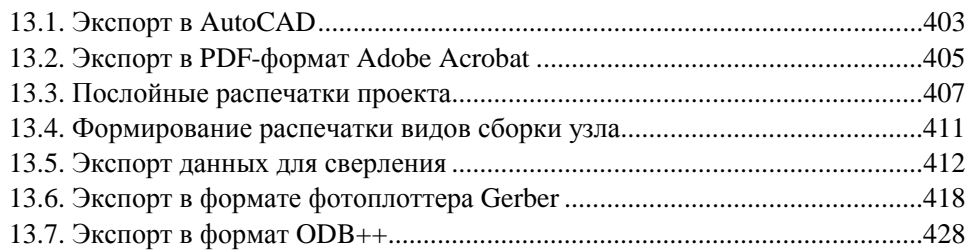

## ГЛАВА 14. РАЗРАБОТКА ГРАФИЧЕСКИХ КОНСТРУКТОРСКИХ

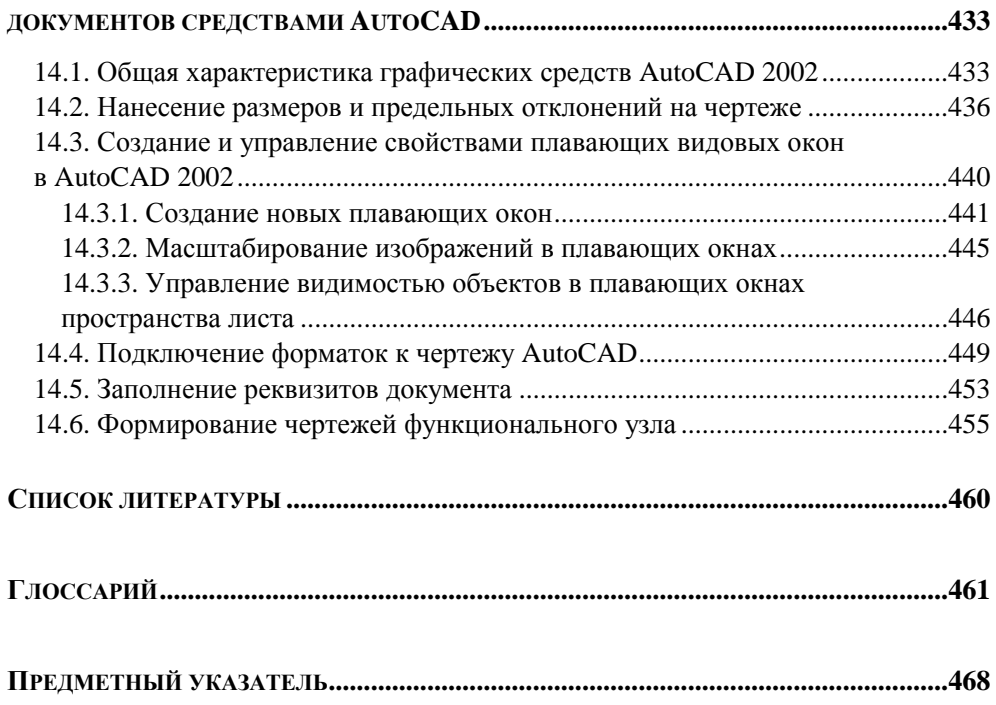

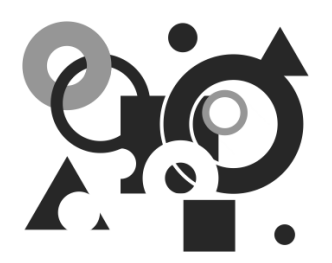

# Состав и базовые концепции **Altium Designer**

# 1.1. Основные функции **Altium Designer**

Рассмотрим состав интегрированной САПР радиоэлектронных функциональных узлов Altium Designer и охарактеризуем основные функции входящих в нее компонентов $^1$ 

- П Интегрирующая оболочка DXP (аббревиатура от Design eXPlorer), организующая среду проектирования и объединяющая составные части выполняемой разработки в проект.
- Базовые средства проектирования (Foundation). К ним относятся компо- $\Box$ ненты Altium Designer, обеспечивающие:
	- формирование библиотек компонентной базы;
	- просмотр и редактирование электрической схемы;
	- схемотехническое моделирование (средства PSpice и XSPICE);
	- моделирование логики на основе VHDL-описаний;  $\bullet$
	- анализ (на этапе разработки электрической схемы) расщеплений фронтов сигналов быстродействующей логики за счет отражений волны на концах печатных проводников (средства Signal Integrity);

<sup>&</sup>lt;sup>1</sup> Документ HELP-системы Altium Designer: Project Essentials. Application Note AP0129 (v. 1.1) Nov. 15, 2005.

- средства подготовки монтажного поля печатной платы, определения структуры слоев платы, правил выполнения печатного монтажа, импорта описания схемы (Netlist) из схемного редактора;
- просмотр и распечатку проекта печатной платы;
- импорт и просмотр файлов механической обработки и фотошаблонов (средства CAM File Viewer).
- Средства проектирования печатной платы (Board Implementation):
	- графический редактор печатной платы PCB Layout размещение и редактирование объектов на печатной плате; использование библиотек компонентов; ручное, интерактивное и авторазмещение; интерактивная трассировка, трассировка дифференциальных пар и др.;
	- автотрассировщик Situs автотрассировка печатной платы;
	- Signal Integrity анализ паразитных эффектов (расщепления сигналов и наводок в печатном монтаже) на стадии проектирования печати;
	- средства формирования управляющей информации для производственного оборудования — файлов в формате фотоплоттера Gerber и в обменном формате ODB++ файлы данных для сверления (NC Drill);
	- редактор CAM-файлов импорт и редактирование фотошаблонов, данных сверления и фрезерной обработки, экспорт управляющей информации;
	- средства разработки аппаратной части JTAG-интерфейса программирования ПЛИС.
- Средства проектирования устройств со встроенным интеллектом (Embedded Intelligence Implementation) включают:
	- библиотеки ориентированных на реализацию в ПЛИС базовых логических элементов, генераторов, логических анализаторов, интерфейсных адаптеров и др.;
	- средства реализации в ПЛИС процессорного ядра микроконтроллеров и оболочки дискретных процессоров на основе библиотеки функциональных аналогов ряда распространенных микроконтроллеров и моделей процессорного ядра;
	- смешанные средства синтеза и моделирования логики ПЛИС на основе схемного ввода, описаний логики VHDL или Verilog HDL;
	- средства программно-аппаратной реализации JTAG-интерфейса программирования ПЛИС.

Третья группа средств отличает Altium Designer от большинства распространенных универсальных интегрированных САПР радиоэлектронных функциональных узлов.

Следует отметить, что Altium Designer не в состоянии выполнить полный цикл синтеза логики ПЛИС, включая упаковку логики в выбранную микросхему ПЛИС (компиляцию), формирование данных для программирования встроенной памяти и "прошивки" ПЛИС. Функции Altium Designer позволяют синтезировать и моделировать логику проекта, в результате чего формируются выходные данные в обменном формате EDIF. Эти данные передаются в специализированные САПР производителей компонентной базы ПЛИС (Vendor Tools) фирм Altera, Actel, Lattice, Sharp, Xilinx — в зависимости от выбранного для реализации проекта семейства ПЛИС. Результат работы этих специализированных САПР — информация о коммутации логических сигналов проекта на выводы выбранной ПЛИС и данные для программирования ПЛИС в аппаратуре пользователя или на программаторе. Эти данные возвращаются в Altium Designer, где выполняется окончательная проработка проекта — включение ПЛИС в состав полной электрической принципиальной схемы, размещение компонентов на монтажном поле и трассировка печатного монтажа.

# **1.2. Проект Altium Designer**

Базовая концепция формирования данных, вырабатываемых в Altium Designer и относящихся к одному объекту того или иного вида, — проект. Он представляет собой текстовый файл-оболочку, объединяющий иерархически организованный набор документов, предполагающих воплощение их в единственном объекте.

## **1.2.1. Виды проектов Altium Designer**

l

В Altium Designer поддерживается несколько видов проекта<sup>1</sup>.

 Проект печатной платы (PCB Project). В графическом схемном редакторе на основе библиотек компонентной базы строят электрическую принципиальную схему и проводят схемотехническое моделирование. Описание

<sup>&</sup>lt;sup>1</sup> Документ HELP-системы Altium Designer: Project Essentials. Application Note AP0129 (v. 1.1) Nov. 15, 2005.

схемы передается в графический редактор печатной платы, в котором строят контур печатной платы, задают число и свойства слоев печати, правила выполнения трассировки, выполняют импорт описания схемы, размещение компонентов на монтажном пространстве, трассировку печатного монтажа, формируют стандартные файлы выходных данных для изготовления печатной платы, сборки и монтажа функционального узла. Документы проекта объединяются оболочкой с именем файла \*.PrjPcb.

 Проект ПЛИС (FPGA Project). Имя файла оболочки проекта — \*.PrjFpg. Разработку начинают с формирования схемного или HDL-описания логики проектируемого устройства. В проект вводят файлы, в которых содержатся ограничения, связанные с выбором семейства и типа ПЛИС, определяют коммутацию входов и выходов логических сигналов на выводы выбранной ПЛИС, задают требования к рабочей частоте, подключению внешних тактовых сигналов и т. п. Заданная логика компилируется в комбинации логических ячеек нижнего уровня внутренней структуры ПЛИС. Результаты логического синтеза выдаются в виде описания в конструкциях языка обменного формата EDIF. После этого данные EDIFформата передаются в специализированную САПР производителя выбранного семейства ПЛИС (Vendor Tools), в которой программируется коммутация логических ячеек и блоков внутренней структуры ПЛИС и вывод логических сигналов на физические контакты выбранной микросхемы. Вырабатываются управляющие файлы для программирования ПЛИС в аппаратуре пользователя или на специальном программаторе. В результате микросхема ПЛИС может быть запрограммирована и протестирована на стенде.

На этом выполнение собственно проекта ПЛИС завершается. Однако запрограммированная микросхема не может "висеть в воздухе": в любой аппаратуре пользователя ПЛИС окружена целым рядом компонентов резисторами, конденсаторами, микросхемами более низкой степени интеграции или еще несколькими ПЛИС, электрическими соединителями и т. п. Поэтому завершающая стадия реализации такого проекта — исполнение всего устройства в виде ячейки (модуля) на печатной плате, т. е. выполнение проекта печатной платы, на которой ПЛИС выступает как обычный компонент, наравне с остальными.

 Интегрированная библиотека. Имя файла оболочки — \*.LibPkg; имя файла библиотеки — \*.IntLib. В редакторе библиотек формируют наборы схемных символов (УГО) электрорадиокомпонентов, определяют ссылки на модели компонента. В качестве моделей выступают топологическое посадочное место (ТПМ), формируемое в среде редактора библиотек,

модели для схемотехнического моделирования, модели для анализа целостности сигнала — расщепления фронтов логических сигналов в быстродействующих устройствах за счет отражений от концов печатного проводника, а также трехмерные геометрические модели компонентов. Файлы описаний моделей либо ссылки с указанием пути к ним включаются в структуру библиотечного пакета \*.LibPkg. После этого выполняют компиляцию компонентов библиотечного пакета в единый файл интегрированной библиотеки.

- Встроенный проект (Embeded Project). Имя файла оболочки \*.PrgEmb. Это набор проектных документов, образующих программное приложение. Исходный текст программы и (или) подпрограмм формируется в конструкциях языка С или ассемблера, компилируется в объектные модули; подпрограммы связываются в исполняемый модуль в машинном коде, готовый для загрузки в выбранный процессор или микроконтроллер.
- П Проект логического ядра, неоднократно повторяющегося как элемент логической структуры в других проектах ПЛИС (Core Project). Имя файла оболочки - \*.PrjCor. Проект заканчивается формированием графического схемного символа и описания логики в формате EDIF.
- □ Скрипт-проект. Имя файла оболочки \*.PrjScr. Цель программирования в среде Altium Designer — модификация объектов в других открытых проектах. Для управления предназначен интерфейс программирования приложений API (DXP Application Programming Interface).

## 1.2.2. Создание нового проекта

Рассмотрим процедуру создания нового проекта на примере разработки печатной платы<sup>1</sup>

- 1. Щелчком на вкладке System (Система) в правом нижнем углу главного окна программы активизировать "всплывающее" контекстное (Рор-up) меню и указать в нем команду Projects (Проекты). Открывается плавающая панель **Projects**, в главном поле которой отображена иерархия ранее открытых проектов (рис. 1.1).
- 2. Вызвать команду главного меню File (Файл) | New (Новый) | Project (Проект) | **PCB Project** (Проект печатной платы).

<sup>&</sup>lt;sup>1</sup> Документ HELP-системы Altium Designer: Getting Started with PCB Design. Tutorial TU0117 (v. 1.4) Nov. 28, 2005.

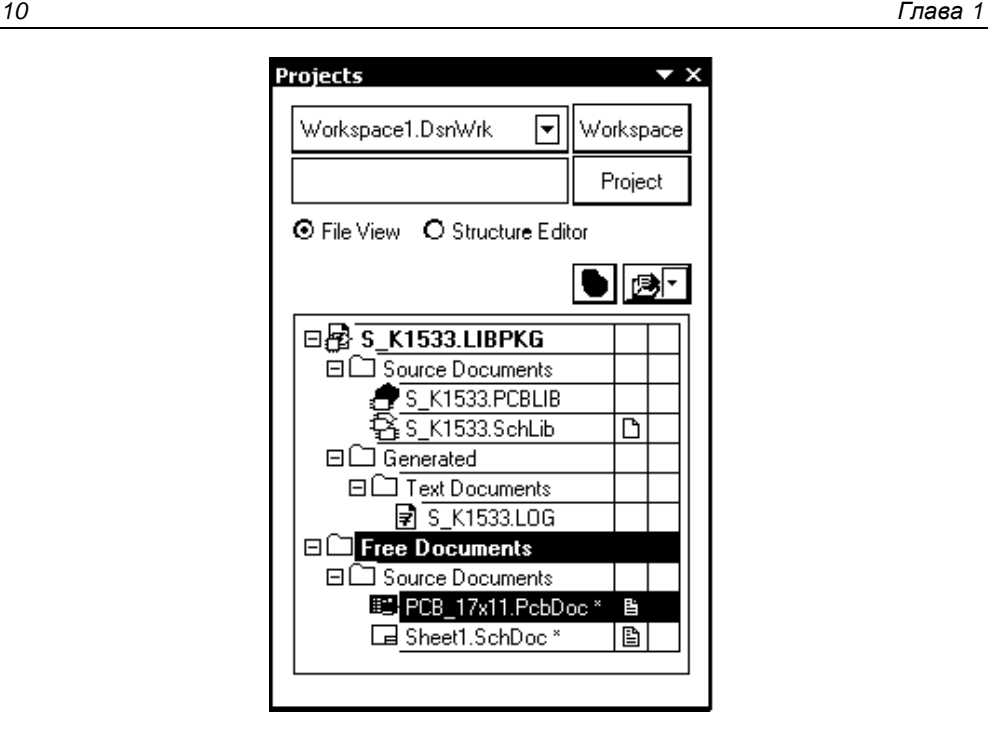

**Рис. 1.1.** Дерево документов панели **Projects**

- 3. В диалоговом окне **Select Project Type** (Выбрать тип проекта) указать тип проекта — **Protel PCB** или **P-CAD PCB**. В дереве проектов в главном поле панели **Projects** появится новый узел с именем PCB\_Project1.PrjPcb.
- 4. Активизировать команду главного меню **File | Save As** (Сохранить как) и cохранить файл нового проекта в дисковой памяти компьютера с новым именем, например PCB\_Filter.PrjPcb.

## **1.2.3. Включение документов в проект**

Документы, создаваемые в Altium Designer, могут быть как связаны, так и не связаны с конкретным проектом. В последнем случае они носят статус "свободных" и так же, как связанные, отображаются в плавающей панели **Projects**, в ветви **Free Documents**.

Для включения документов в проект:

1. Поставить курсор на имя проекта в плавающей панели **Projects** и щелчком правой кнопки мыши вызвать контекстное меню (рис. 1.2), в котором активизировать команду **Add New to Project** (Добавить новое к проекту) или **Add Existing to Project** (Добавить существующее к проекту).

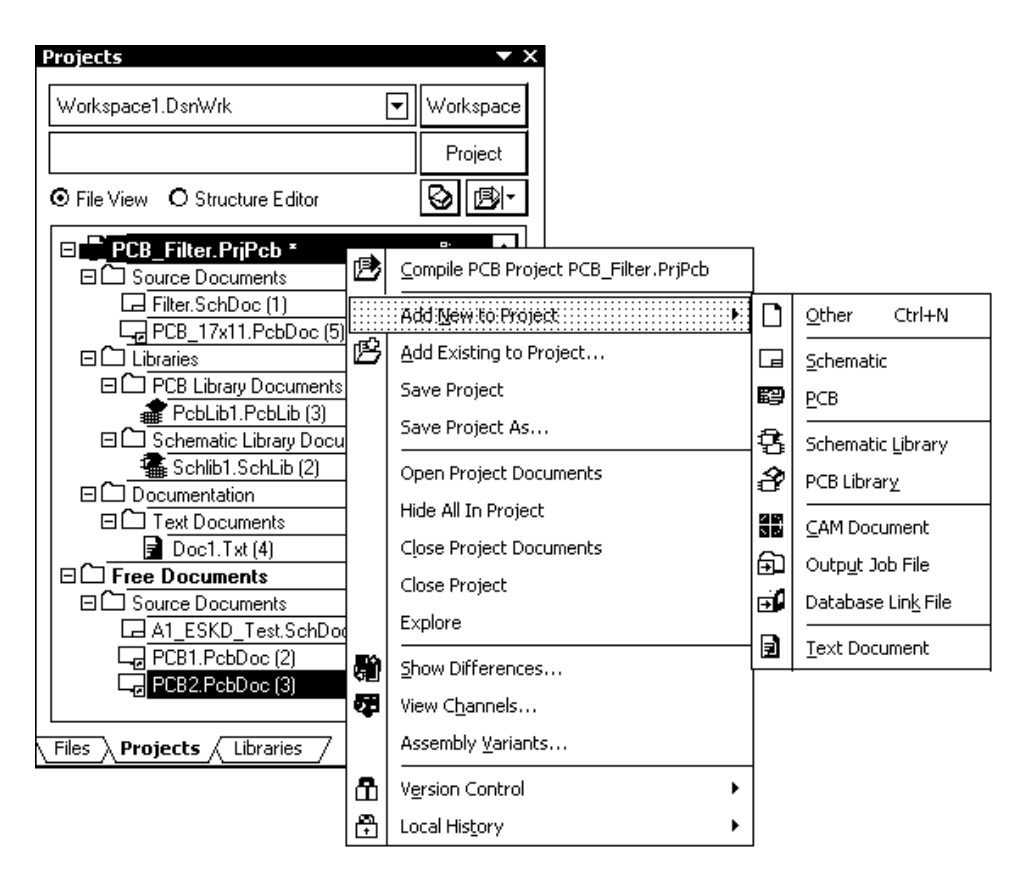

**Рис. 1.2.** Меню команд управления документами проекта

В первом случае открывается контекстное меню следующего, нижнего уровня с перечнем возможных типов подключаемого документа:

- **Schematic** схемный документ;
- **РСВ** файл проекта печатной платы;
- **Schematic Library** библиотека схемных символов;
- **РСВ Library** библиотека топологических посадочных мест;
- **CAM Document** документ программы редактирования фотошаблонов CAMtastic;
- **Output Job File** файл выходных данных для производства;
- **Database Link File** файл-указатель связи с базой данных;
- **Text Document** текстовый документ;
- **Other** прочие документы.

При подключении существующего документа (**Add Existing to Project**) открывается стандартная процедура поиска файла. Найденный файл включается в состав документов проекта.

В обоих случаях имя файла подключенного документа включается в дерево документов проекта. При подключении графических документов (файлов схемы, печатной платы, библиотеки схемных символов или посадочных мест) одновременно с появлением имени документа в дереве проекта открывается лист соответствующего графического редактора пустой либо занятый объектами подключенного документа.

- 2. Сохранить подключенные к проекту новые (пустые) документы, указывая на них по очереди курсором и активизируя каждый раз команду главного меню **File | Save As**.
- 3. Для исключения документа из состава проекта щелчком правой кнопки мыши на имени документа в дереве проекта вызвать контекстное меню и указать в нем команду **Remove from Project** (Исключить из проекта).

## **1.2.4. Работа с документами проекта**

Каждый документ, подключенный к проекту, хранится в памяти компьютера под своим именем, а файл-оболочка проекта (\*.PrjPcb) устанавливает связи между всеми этими документами, в результате они становятся доступными при открытии файла проекта.

Документ (как свободный, так и принадлежащий тому или иному проекту) активизируется щелчком правой кнопки мыши на имени в дереве плавающей панели **Projects**. Имя документа выделяется белым на темном фоне. Одновременно появляется доступ к контекстному меню, командами которого можно вносить изменения в данный активный документ. Связанный документ и проект, которому он принадлежит, активизируются одновременно. Если открывается свободный документ, то в дереве документов панели **Projects** становится активным узел **Free Documents** (Свободные документы).

Активизация проекта достигается тем же способом: щелчком правой кнопки мыши на имени проекта в плавающей панели **Projects**. Имя проекта выделяется белым на темном фоне.

Одновременно активизируется контекстное меню, командами которого можно вносить изменения в данный активный проект. При этом может оставаться активным документ другого, активизированного ранее, проекта.

Один и тот же документ можно подключить к неограниченному числу проектов и вызывать из каждого проекта для разработки и редактирования. При этом нужно быть осторожным: документ, отредактированный в одном проекте, при использовании в других проектах приносит с собой внесенные изменения, что не всегда приемлемо. Не помогает и простое переименование документа.

Команда **File | Save As** не решает данную задачу, поскольку при простом сохранении файла под новым именем в проекте автоматически обновляются связи, в результате чего документ с новым именем становится принадлежностью сразу всех открытых в текущий момент проектов.

Поэтому перед редактированием следует сохранить резервную копию документа командой главного меню **File | Save Copy As** (Сохранить копию как). Тогда копия документа сохраняется по указанному адресу, а исходный документ остается связанным с проектом.

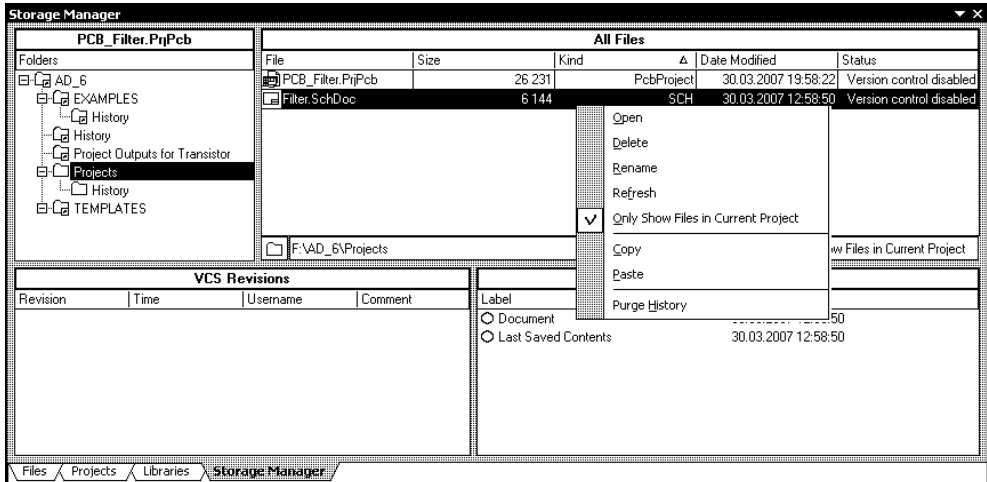

**Рис. 1.3.** Рабочая панель **Storage Manager** 

Отметим также, что дерево документов в плавающей панели **Projects** показывает логическую связь документов проекта и никак не отражает локализацию документов в памяти компьютера. Для выяснения физической локализации документов активного проекта следует щелчком мыши активизировать в правом нижнем углу главного окна программы команду **System | Storage Manager** (Менеджер памяти). Открывается плавающая панель **Storage Manager** (рис. 1.3), в которой отображаются пути к документам в файловой системе компьютера.

Щелчком правой кнопки мыши на имени документа вызывается контекстное меню, позволяющее выполнить с документом ряд стандартных действий, предусмотренных в ОС MS Windows: открыть документ, переименовать, обновить, удалить его, образовать копию в буфере обмена и т. д.

Дальнейшее изложение начнем с рассмотрения вопросов обеспечения проектных процедур библиотеками компонентной базы.

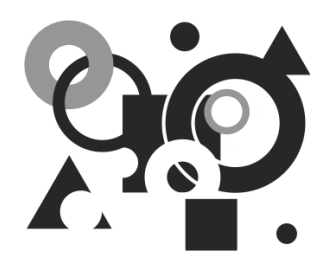

# Библиотеки компонентной базы

# 2.1. Базовые концепции библиотечного обеспечения

Залог успешного выполнения проекта радиоэлектронного функционального узла — обеспеченность библиотеками компонентной базы.

Концепции библиотечного обеспечения Altium Designer<sup>1</sup> и CAIIP P-САD 200х [2] имеют и сходства, и различия.

Как обычно, компонент представляет собой тот базовый "кирпичик", из которых составляется проект радиоэлектронного функционального узла. При выполнении разных этапов работы над проектом компонент описывается поразному: в электрической схеме используется так называемый логический символ, при проектировании печатной платы — топологическое посадочное место (ТПМ); в схемотехническом моделировании компонент представлен SPICE- или XSPICE-моделью, при анализе целостности сигнала — IBISмоделью своих входных и выходных цепей, при объемном проектировании функционального узла — трехмерной геометрической моделью (3D-model). Все эти представления компонента, за исключением логического символа, объединяет понятие "модель".

Наличие полной совокупности этих представлений для каждого компонента не обязательно, но в качестве отправной точки проектирования непременно требуется представление компонента его логическим символом. Это то минимальное представление, без которого невозможно начать разработку электрической принципиальной схемы. Логический символ является элементом

<sup>&</sup>lt;sup>1</sup> Документ HELP-системы Altium Designer: Component, Model and Library Concepts. Article AR0104 (v. 2.0) June 07, 2006.

библиотеки схемного редактора. Он включает условно-графическое обозначение (УГО) и электрические контакты, может быть односекционным или многосекционным.

Таким образом, полное описание электронных компонентов в Altium Designer складывается из трех самостоятельных описаний:

- элемента библиотеки схемных символов \*.SchLib (в отечественной терминологии — УГО);
- элемента библиотеки топологических посадочных мест \*.PCBLib;
- файлов описания модели SPICE-модели аналогового компонента, XSPICE-модели цифрового компонента и (или) IBIS-модели для анализа паразитных эффектов в печатном монтаже (целостности сигнала).

Элемент схемной библиотеки, кроме непосредственно УГО и описания электрических контактов, содержит ссылку на модель. Модель представляет собой иерархическую структуру, объединяющую ссылки на две последние составные части полного описания компонента.

Библиотечные описания символа и посадочного места могут использоваться в проектировании самостоятельно либо могут быть скомпилированы в интегрированную библиотеку. Преимущества такой библиотеки: ее компактность, возможность автоматически извлекать в проект составные части интегрированного образа в зависимости от того, ведется ли проектирование электрической схемы или печатной платы либо моделирование, а также невозможность непосредственного редактирования компонентов. Компонент можно открыть для редактирования из интегрированной библиотеки командой **Extract Sources**.

# **2.2. Создание новой интегрированной библиотеки**

Для создания интегрированной библиотеки<sup>1</sup> следует:

1. Выполнить последовательность действий **File | New | Project | Integrated Library** (Интегрированная библиотека). В результате образуется библио-

l

<sup>&</sup>lt;sup>1</sup> Документ HELP-системы Altium Designer: Creating Library Components. Tutorial TU0103 (v. 1.4) June 9, 2006.